Sehr geehrte Anwender,

sollten Sie sich für den Einsatz eines Netzwerkes für das Außendienstprogramm entschieden haben, beachten Sie bitte folgende Hinweise zur korrekten Einrichtung:

Was ist überhaupt Netzwerkbetrieb, was passiert dabei?

Bei einem Netzwerkbetrieb haben Sie mindestens zwei PC. Einen Hauptrechner und ein Notebook. Der Hauptrechner bleibt während Ihrer Tätigkeit normal stehen, während Sie mit dem Notebook in den Außendienst gehen.

Durch die Aktivierung des Notebooks stehen im Hauptrechner die Funktionen Zahlungsverkehr und Kassenbuch II nicht zur Verfügung. Aktenerfassung, Nachrichten ... stehen jedoch weiter uneingeschränkt zur Verfügung.

## **Was wird installiert?**

Auf dem Notebook installieren Sie bitte die aktuelle Programmversion des Gerichtsvollzieher Büro System inkl. Außendienstprogramm.

## **Was muss beachtet werden bei der Einrichtung eines Netzwerkes?**

Die Einrichtung eines Netzwerkes ist sehr unterschiedlich, da die Betriebssysteme Windows 2000, XP Home oder XP Prof. bzw. Windows Vista unterschiedlich von Microsoft programmiert worden sind. Sie sollten einen Computerhändler zu Rate ziehen, bzw. die Einrichtung durch ihn vornehmen lassen.

Bitte verwenden Sie bei der Benennung der beiden PC und der späteren Freigaben aussagekräftige Bezeichnungen. Wie z.B. *Server* für den Hauptrechner und *Mobil* für das Notebook.

Auf der Festplatte des Notebooks, in der Regel Festplatte C:, auf dem sich das Programm befindet, richten Sie bitte eine Freigabe für die komplette Festplatte inkl. Schreib- und Leserechte ein. Beim Betriebssystem Vista spricht man von Vollzugriff. Diese Rechte können im Explorer Fenster über die rechte Maustaste eingestellt werden.

Auf dem Hauptrechner wird nun für diese freigegebene Festplatte ein Laufwerksbuchstabe eingerichtet (Mapping). Notieren Sie sich bitte diesen Laufwerksbuchstaben. Dieser sollte nicht der direkte nächste freie Buchstabe sein, da evtl. USB-Stick oder Kameras automatisch immer den nächsten freien Laufwerksbuchstaben benutzen und bei einem abgeschalteten Netzwerkbetrieb dieser z.B. dann für die Kamera benutzt wird.

Kopieren Sie über das Netzwerk nun den Ordner / Verzeichnis WORKSHOP vom Hauptrechner auf das Notebook. Dadurch ist sichergestellt, dass Sie u.a. verwendete Kürzel im Außendienstprogramm benutzen können.

Nach dem Kopiervorgang wechseln Sie bitte zum Notebook. Trennen Sie physikalisch die Netzwerkverbindung durch lösen des Netzwerkkabels. Melden Sie sich dort im Gerichtsvollzieher Büro System an. Achten Sie bitte darauf, dass bei der Anmeldung die richtige Festplatte angewählt ist. In der Regel sollte dort C: stehen.

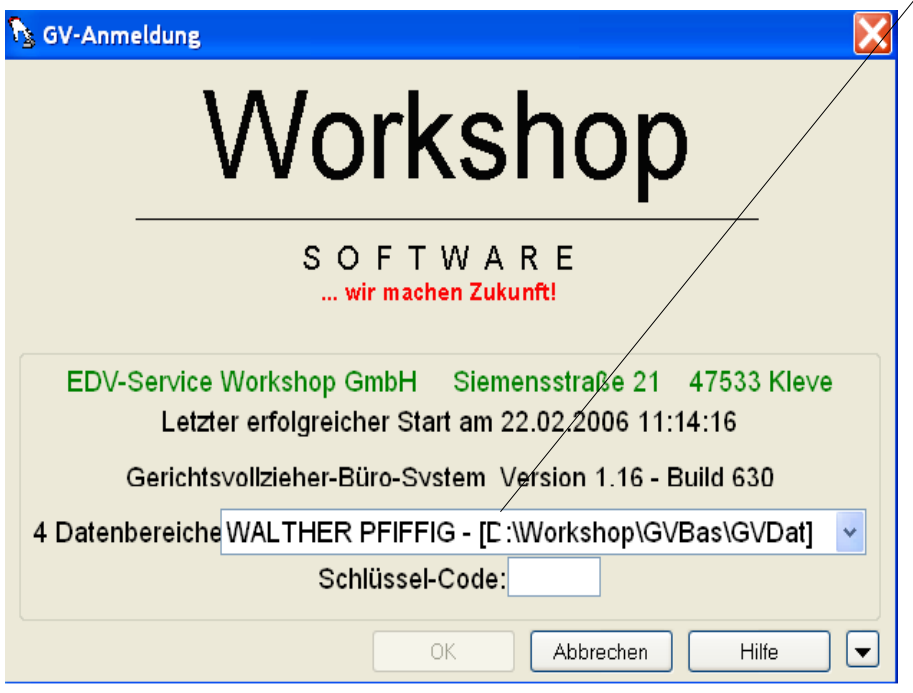

Wählen Sie am Notebook das Menü AUSSENDIENST an und wählen Sie dort die Funktion AUSSENDIENST SPEZIALFUNKTIONEN an. Unter diesen Optionen wählen Sie die Funktion EINRICHTEN ALS AUSSENDIENST PC an und bestätigen die weiteren Anweisungen.

## **Wie kommen nun die Daten zum Notebook?**

Für die Übertragung der notwendigen Daten für den Außendienst wählen Sie am Hauptrechner (Server) das Menü AUSSENDIENST an und dort die Funktion AUSSENDIENST AKTIVIEREN.

Bei einer erfolgreichen Einrichtung sollte Ihnen das Programm einen Vorschlag machen, auf welche Festplatte die Daten übertragen werden sollen.

Bei der unten stehenden Meldung haben Sie eine bestehende Netzwerkverbindung aber das Notebook wurde noch nicht für den Außendienst eingerichtet. Lesen Sie dazu die Hinweise Außendienst Spezialfunktionen. (obiger Abschnitt)

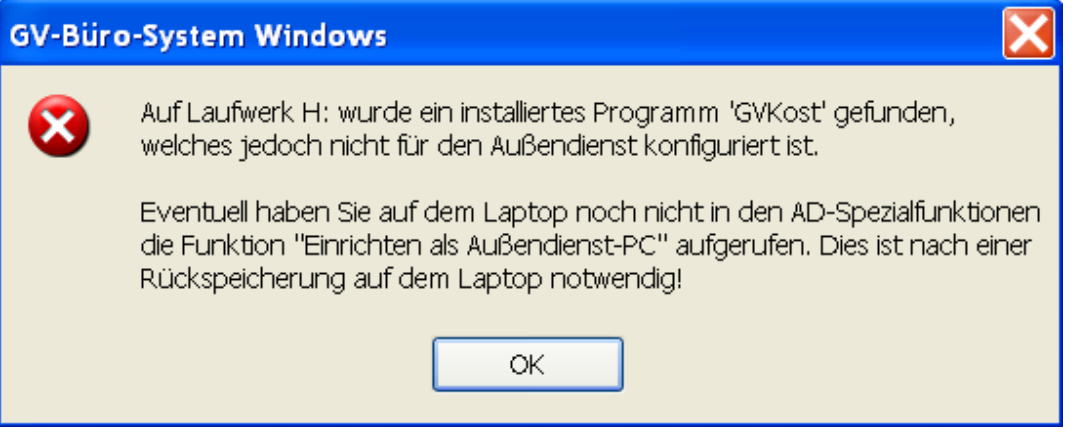

Sofern Sie die Daten auf dem Notebook übertragen haben, trennen Sie die Netzwerkverbindung und gehen mit dem Notebook in den Außendienst.

Die Rückübertragung erfolgt fast identisch. Stellen Sie dazu wieder die Netzwerkverbindung her. Wählen Sie nun vom Hauptrechner (Server) das Menü AUSSENDIENST an und dort die Funktion AUSSENDIENST BEENDEN. Die gesammelten Daten, wie Protokolle, Nachrichten .... werden nun zum Hauptrechner übertragen.

Der Ausdruck der Protokolle, Nachrichten... erfolgt ebenfalls über den Hauptrechner. Wählen Sie dazu das Menü AUSSENDIENST an und dort den Eintrag PROTOKOLLE / ABSCHRIFTEN / MITTEILUNGEN DRUCKEN.

Eine sinnvolle Funktion ist die DOKUMENTATION mit anzuhaken. Damit werden die Mitteilungen, Protokolle in die jeweilige Akte als PDF zusätzlich mit gespeichert.